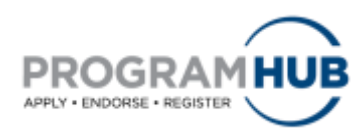

## **Quick Reference Guide for Submitting Nominations**

## **The following eight (8) steps will guide you through the process of submitting nominations within Program Hub.**

**Step 1:** Log in to Program Hub at [www.ncaa.org/programhub](http://www.ncaa.org/programhub)

**Step 2:** Click Nominator tab on the far right.

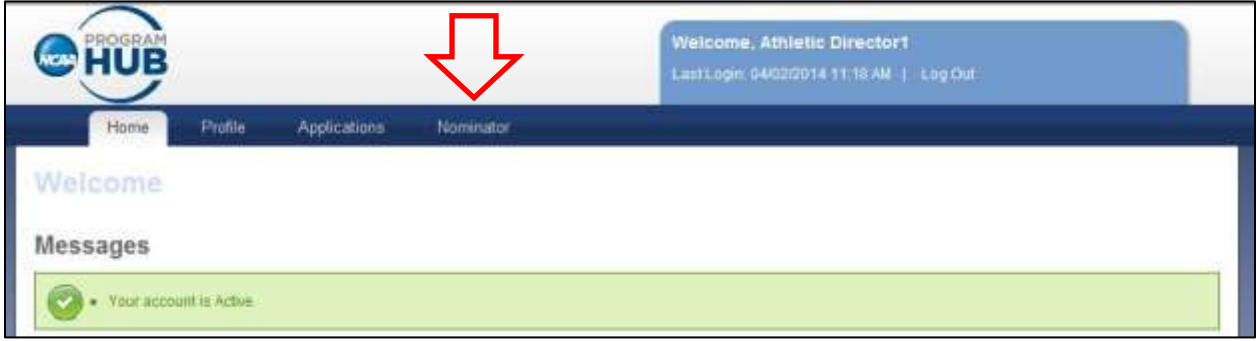

*Figure 1: Program Hub welcome screen.*

**Note: The following titles from the NCAA Directory have the ability to nominate. If you do not hold one of these titles, you are unable to nominate.** 

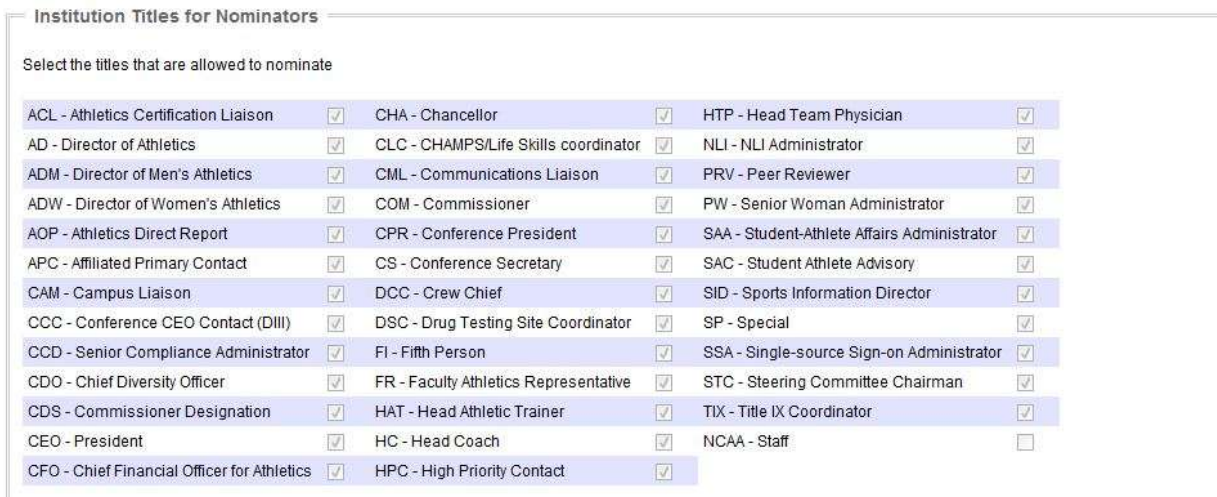

*Figure 2: Institution Titles for Nominators.*

**Step 3:** Under Program Status, select Nominate.

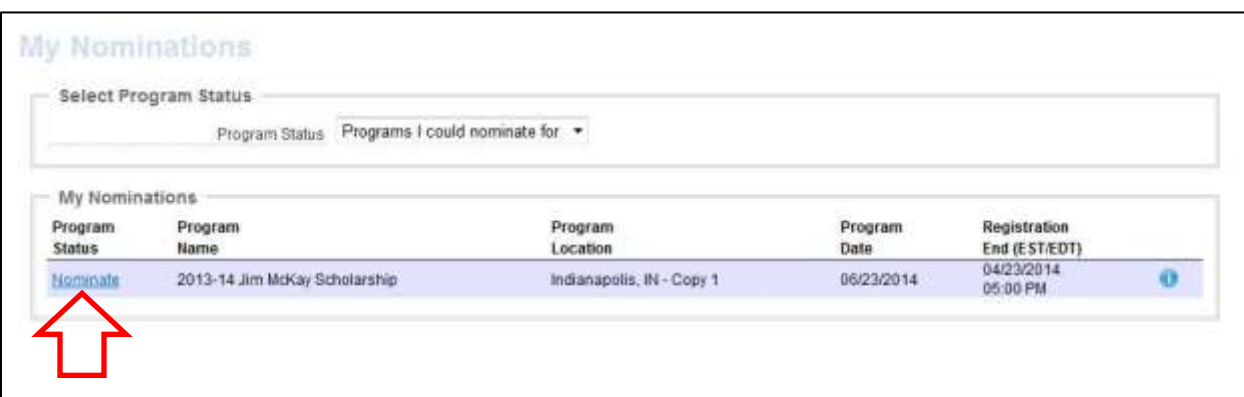

*Figure 3: My Nominations screen.*

**Step 4:** Click Add Person.

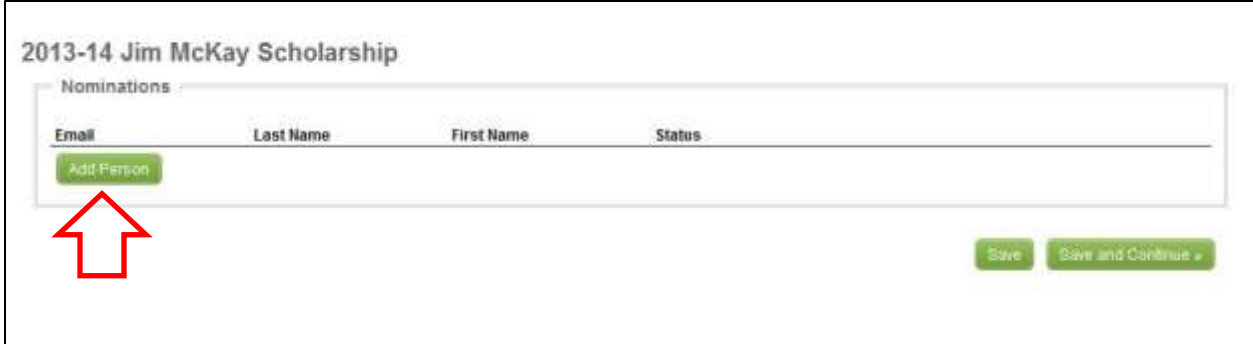

*Figure 4: Program nominations screen*

**Step 5:** Enter the email address, last name and first name of the nominee, making sure of correct spelling.

**Note: When creating a Program Hub profile, the nominee must enter the same email address used to nominate her/him.**

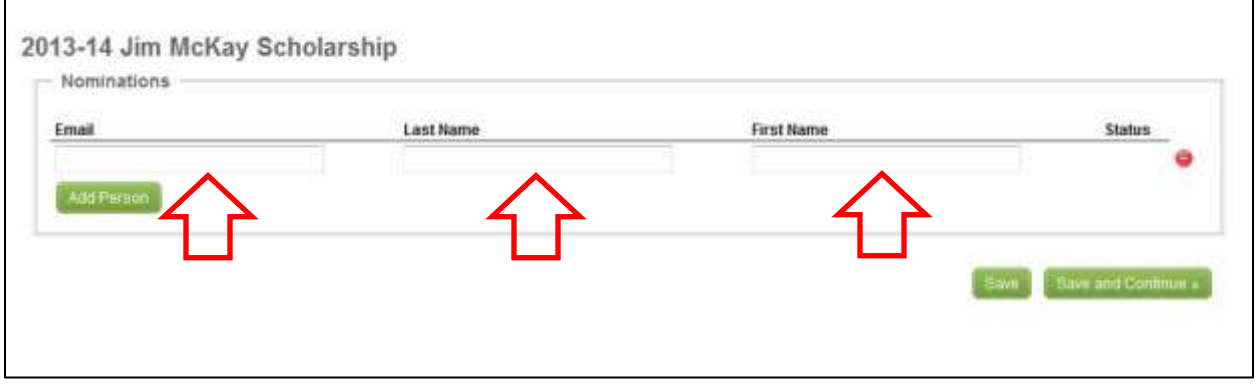

*Figure 5: Nominee(s) entry screen.*

**Step 6:** If nominating more than one person, click Add Person for each additional nominee.

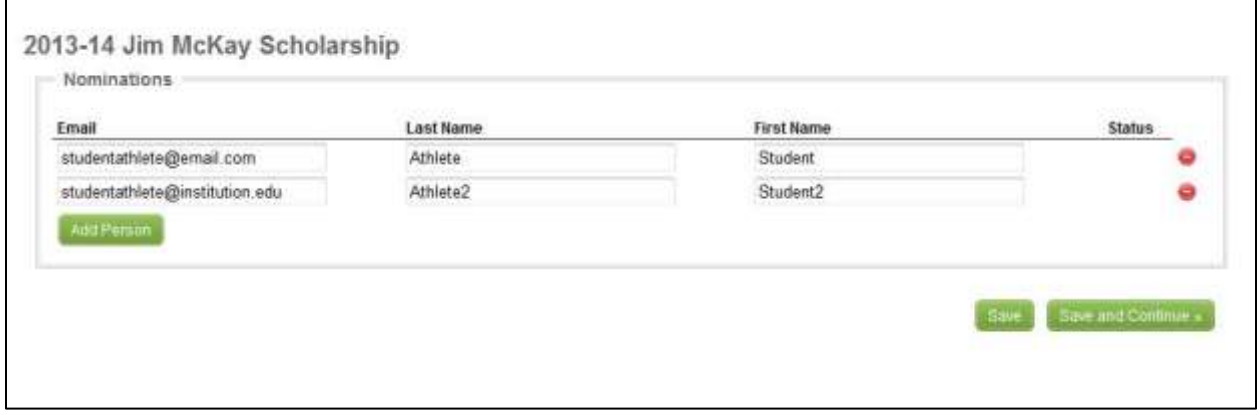

*Figure 6: Nominee entry screen with multiple nominees.*

**Step 7:** Once your nominee(s) have been entered, select save. A banner confirming the addition of your nomination(s) will appear.

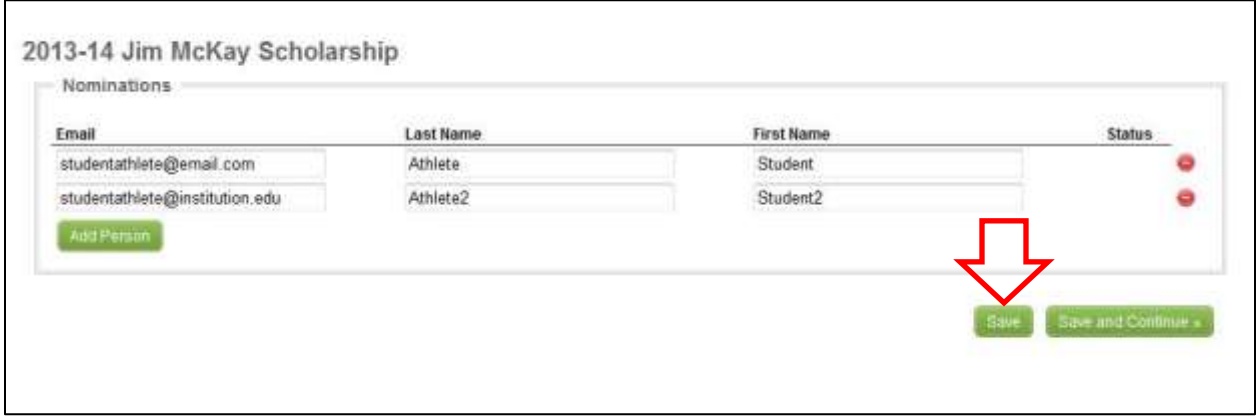

*Figure 6: Nominee entry screen with multiple nominees.*

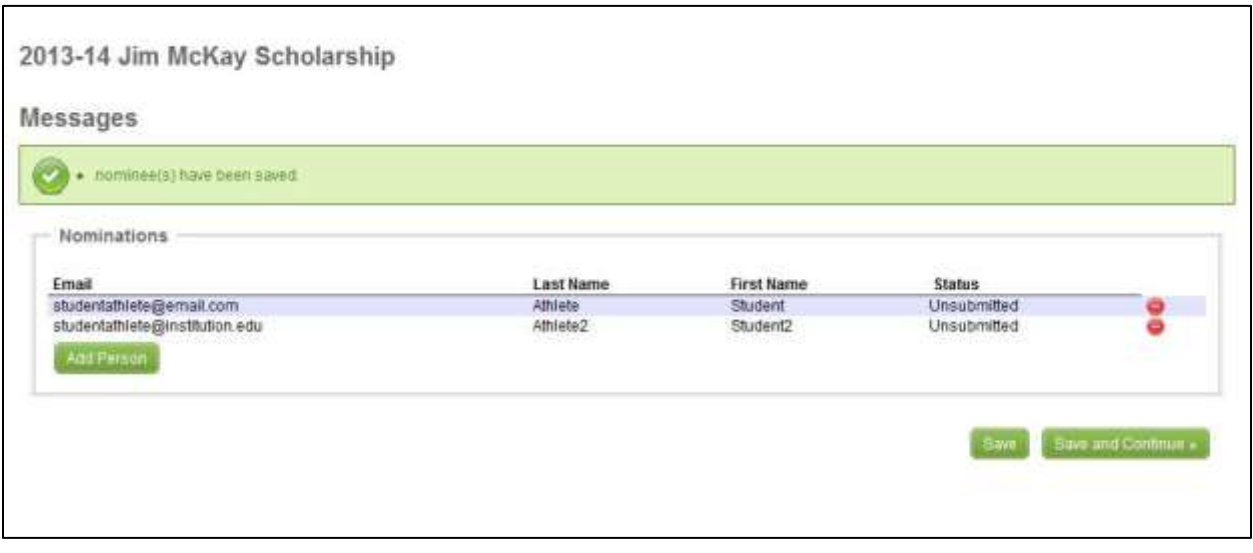

*Figure 7: Nominee entry confirmation screen.*

## **Note: Upon selecting save, your nominee(s) will be notified via email.**

Dear Nominee,

You have been nominated for the 2013-14 Program. You may access the application through the NCAA Program Hub at https://web1.ncaa.org/CRS. Please complete the application no later than 06/11/2014 05:00 ET.

To access NCAA Program Hub, please go to https://web1.ncaa.org/CRS. Please do not reply to this automated message. Please feel free to contact the NCAA program administrator at 317-917-6222 or (email)@ncaa.org with any question or concerns.

Thanks, Nominator

This email and any attachments may contain NCAA confidential and privileged information. If you are not the intended recipient, please notify the program administrator immediately by return email, delete this message and destroy any copies. Any dissemination or use of this information by a person other than the intended recipient is unauthorized and may be illegal.

*Figure 8: Example of automated nominee email.*

**Note: The Status column allows you to see whether or not your nominee has submitted their application within Program Hub at any time.**

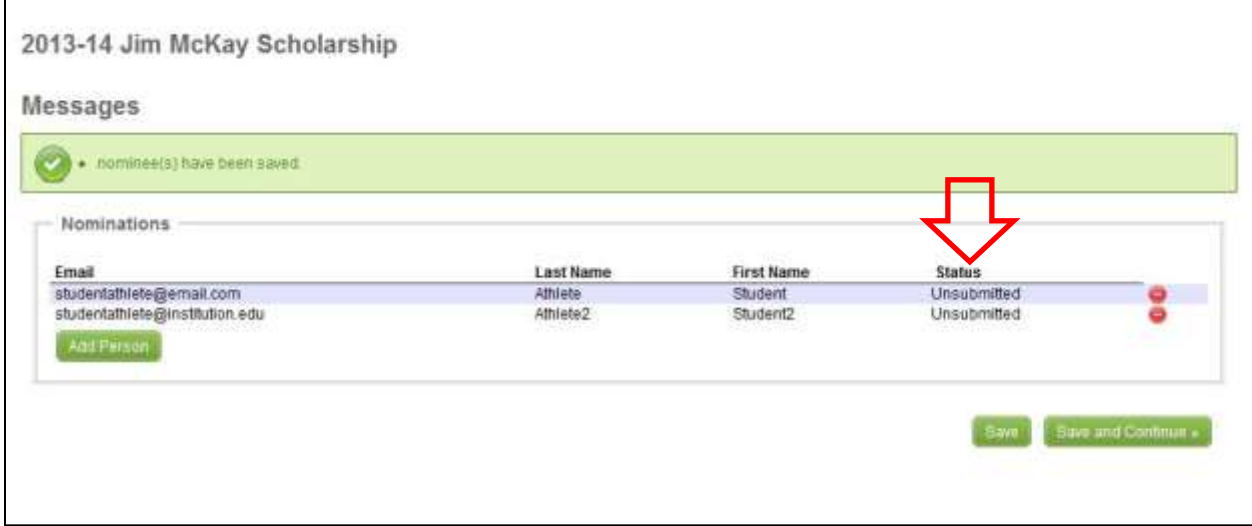

*Figure 9: Nominee entry confirmation screen.*

**Step 8:** Select Save and Continue > to return to your Nominations tab.

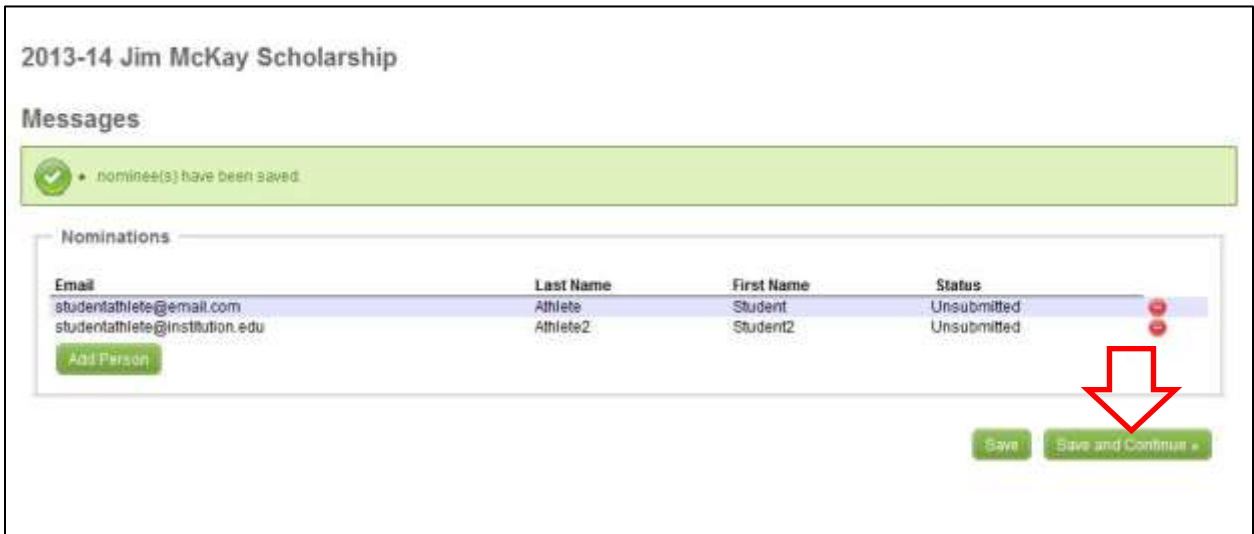

*Figure 10: Nominee entry confirmation screen.*

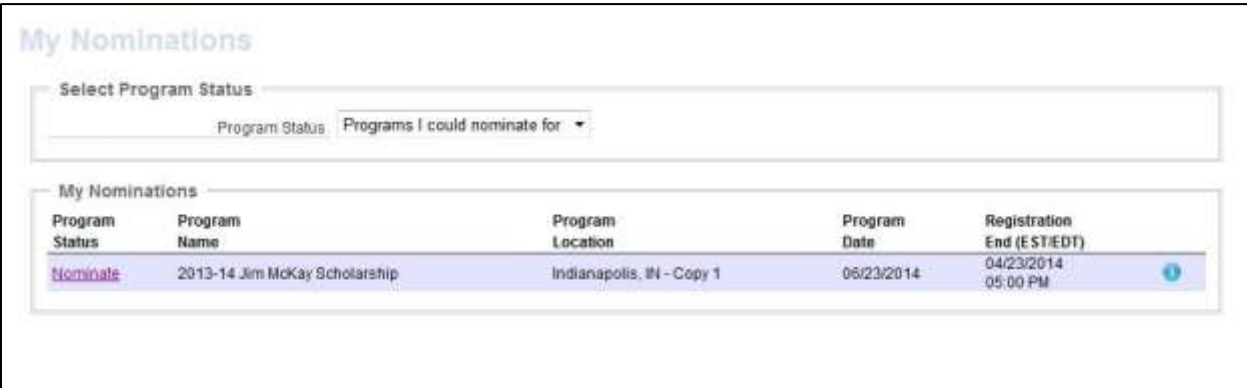

*Figure 11: My Nominations screen.*

## **If you have any questions regarding the specific program's nomination process, please contact the program's administrator.**